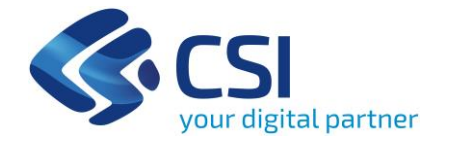

# **Reportistica Supporto al Censimento agricoltura 2020**

### **SIAP – Sistema Informativo Agricolo del Piemonte**

#### **Area gestionale**

#### **ovvero SISTEMA GESTIONALE:**

prevalentemente legata alla gestione tecnicoamministrativa dei finanziamenti a favore dei beneficiari piemontesi (aziende agricole e non solo) in ambito di agricoltura e di sviluppo rurale.

Componenti principali:

– Anagrafe Agricola Unica del Piemonte – Procedimenti amministrativi (Pagamento Unico, Sviluppo rurale, Motori agricoli, … ) – SIGOP - Servizi per l'Organismo Pagatore Regionale

**Area informativo-decisionale**

#### **ovvero SISTEMA DELLE CONOSCENZE:**

ospita selezionate informazioni di fonte gestionale SIAP e Statistica ufficiale ISTAT.

#### ambiti principali: Agricoltura, Sviluppo Rurale, Statistica Ufficiale

#### Altri Ambiti:

Agrometeorologia Caccia e fauna selvatica **I servizi informativo-decisionali del SIAP**

Il Sistema delle conoscenze agricole espone informazioni attraverso strumenti di Business Intelligence di diversa natura e tecnologia:

- **Query & reporting** (SAP BI4)
- **Data warehouse** per la consultazione, esplorazione ed analisi multidimensionale di dati aggregati

– **Cruscotti** decisionali e altri strumenti di data visualization

**WebIntelligence: cos'è?**

Strumento di consultazione dei dati che permette di interrogare il database e di trasformare le informazioni in una tabella (report) o in un grafico

Interfaccia semplice per un accesso facilitato agli utenti

Consente differenti livelli di accesso ai dati:

- visualizzazione di report predefiniti
- creazione/modifica di query

**WebIntelligence: cos'è?**

Permette di salvare i *documenti* in un'area personale

Permette di condividere i *documenti* con altri utenti WebIntelligence.

Permette di esportare *il risultato della query* in locale, nei formati 'excel', 'csv' e 'pdf'.

I due meccanismi fondamentali su cui si basa WebIntelligence sono:

• **UNIVERSO:** «strato semantico» che descrive in termini di uso corrente il contenuto della base dati

• **QUERY:** «interrogazione» che consente di recuperare dati da un database tramite un universo

L'**Universo** è la rappresentazione logica dei dati orientata all'utente, costruita sulla base della struttura fisica del database.

I dati sono organizzati in «Universi».

Accesso ai dati «trasparente» rispetto alla struttura fisica del database.

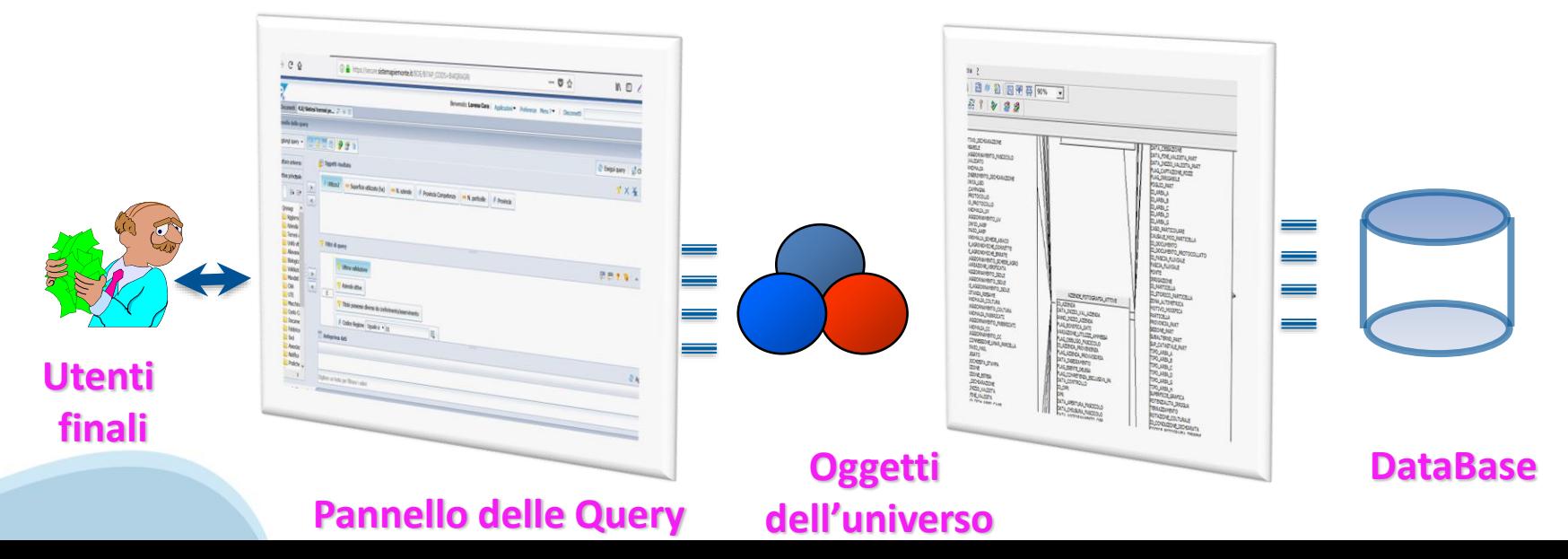

Elementi principali dell' Universo:

**Oggetti**: rappresentano i dati memorizzati nella base dati:

- Oggetti «dimensioni»: descrivono i dati esattamente come sono nella base dati;
- Oggetti «misura»: effettuano calcoli di aggregazione dei dati originari contenuti nella base dati

**Classi**: raggruppamenti logici di Oggetti. Catalogano gli oggetti per argomento o tipo, per facilitare l'identificazione degli oggetti nell'Universo

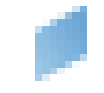

DIMENSIONE: rappresenta il dato «principale» per le ricerche o il livello di analisi. Normalmente si tratta di dati di tipo *carattere* o *data* (es. CUAA, forma giuridica, data cessazione azienda, ecc.). Viene generalmente definita «Dimensione di analisi». Simbolo: rombo azzurro

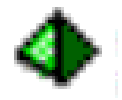

DETTAGLIO: è associato ad un particolare Oggetto di tipo Dimensione. Fornisce informazioni addizionali per le analisi (es. «Codice misura PSR» può essere un dettaglio della Dimensione «Misura PSR»). Simbolo: piramide verde

புப INDICATORE: rappresenta i dati di tipo numerico (Numero aziende, importo pagato, ecc.). Generalmente gli indicatori sono definiti come i «fatti» analizzati. Simbolo: righello giallo

CONDIZIONE PREDEFINITA: è un filtro predefinito, creato al fine di facilitare la costruzione di condizioni complesse o di uso frequente da parte degli utenti finali. Può essere definita su oggetti di tipo Dimensione o Indicatore. Rappresenta i «Filtri predefiniti». Simbolo: imbuto giallo

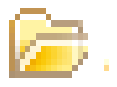

CLASSE: rappresenta il raggruppamento logico degli oggetti (ad esempio: azienda, terreni, allevamenti, ecc.) e viene usata per organizzare gli oggetti nell'Universo. Simbolo: cartella gialla

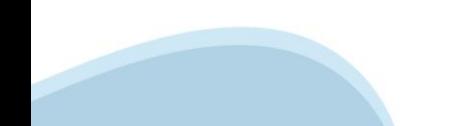

#### **Query**

Quando si crea una QUERY, si selezionano gli oggetti da un universo e poi si esegue la query.

WebIntelligence «traduce» in linguaggio di interrogazione la selezione prescelta, si collega al database e recupera i dati mappati dagli oggetti selezionati.

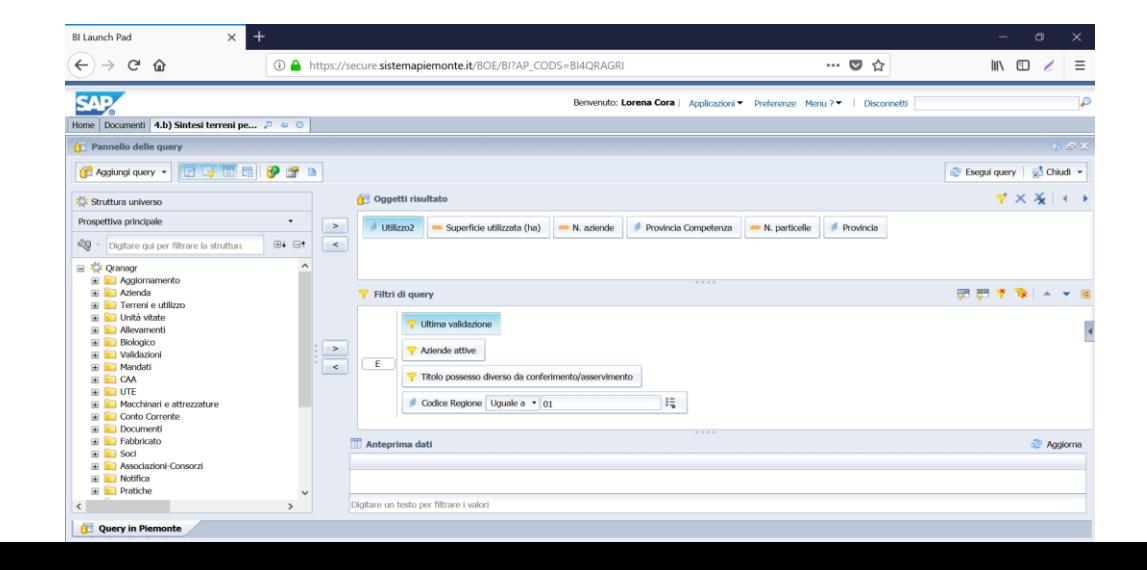

#### **Accesso all'applicativo**

Accesso alla pagina di benvenuto di BI4 da cui è possibile:

- ❖ Creare un nuovo report
- ❖ Visualizzazione delle comunicazioni sul servizio
- ❖ Aprire un documento visualizzato di recente
- ❖ Aprire un documento eseguito recentemente

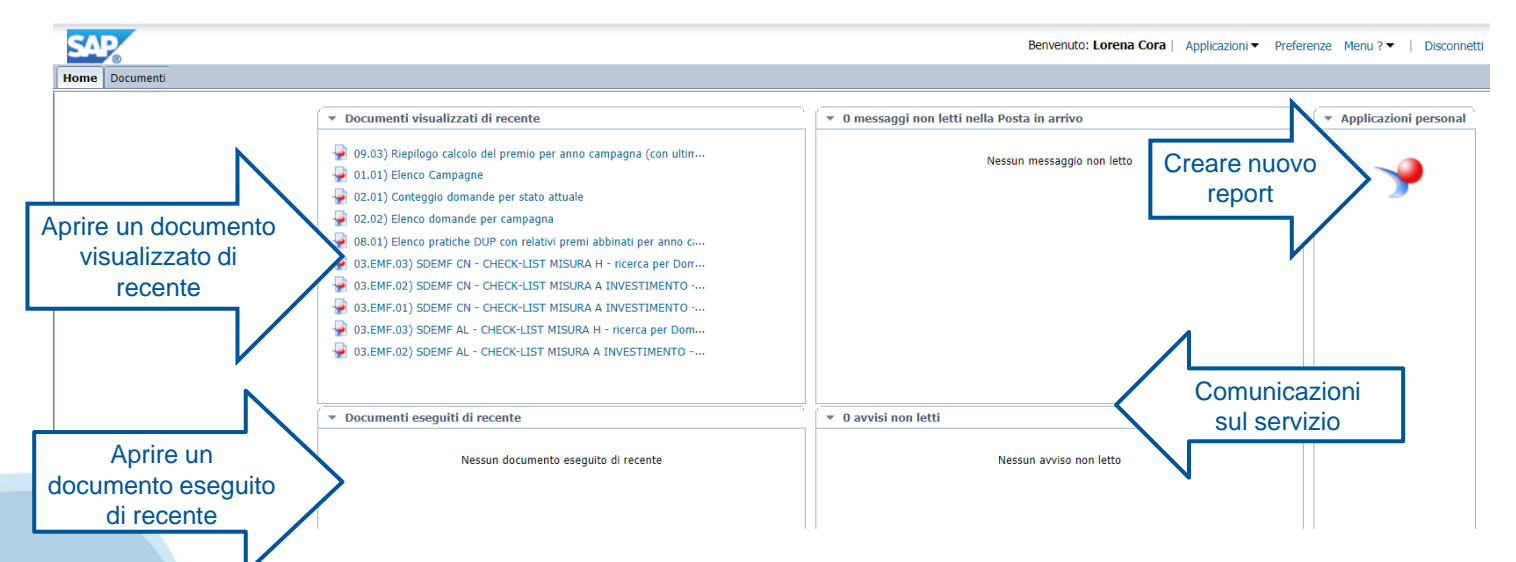

#### **Documenti pubblici**

#### È possibile accedere ai documenti pubblici:

#### ❖Cliccando su Documenti e poi Cartelle

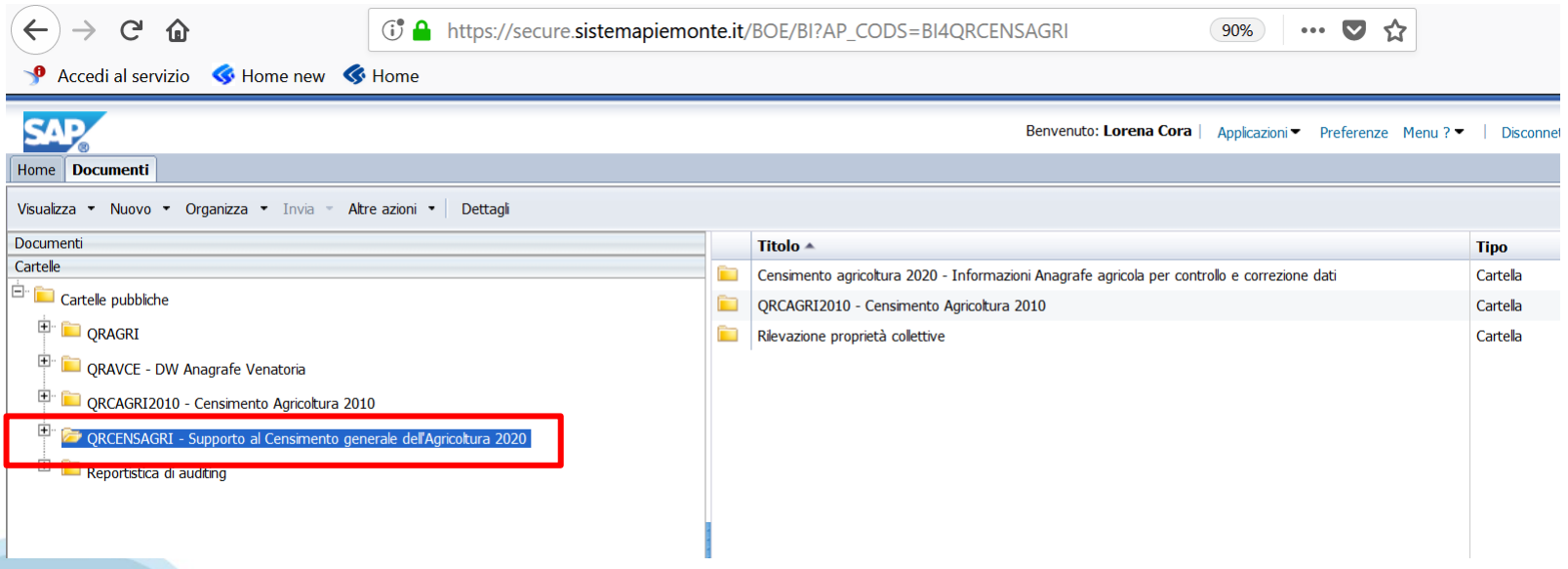

#### **Documenti pubblici**

### ❖ Nella sotto-cartella QRCENSAGRI sono presenti i raggruppamenti di report con i relativi titoli

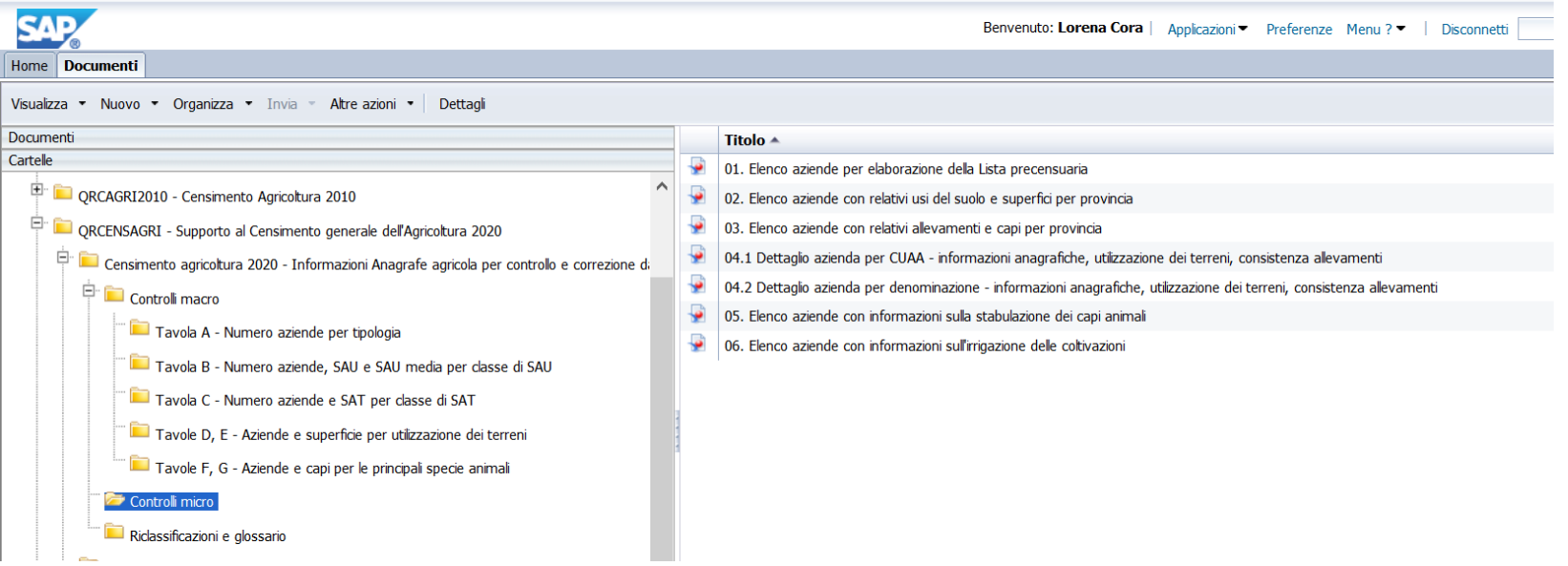

**Documenti preferiti**

# ❖È possibile accedere ai documenti personali: ❖Cliccando su Documenti

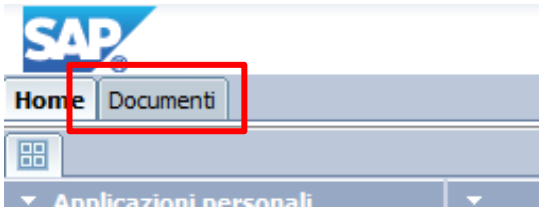

### ❖Aprire la sezione documenti

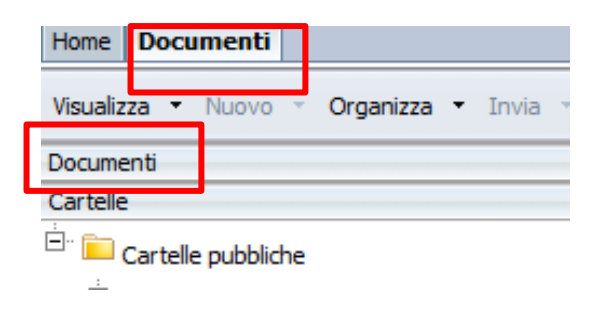

❖Documenti visibili dalla cartella ″Preferiti″ solo dall'utenza che li ha creati;

❖Possibile organizzazione in sotto-cartelle

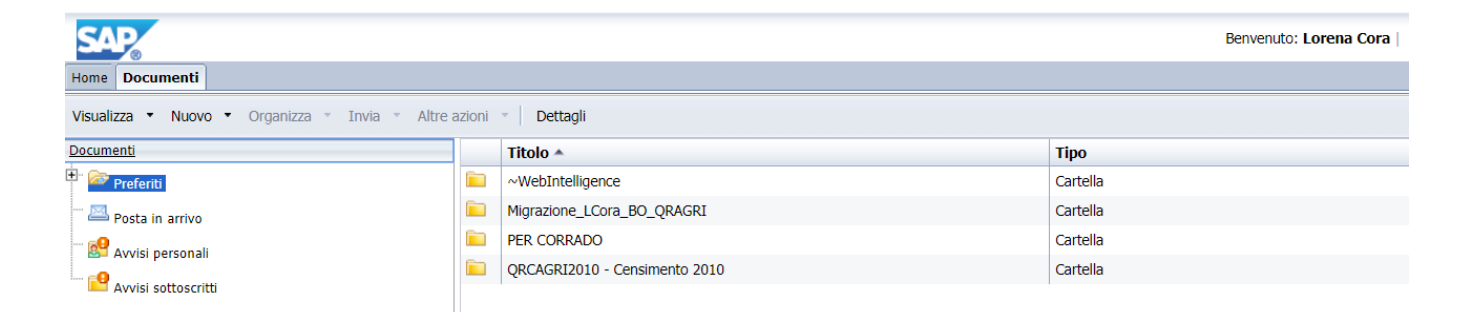

❖Le sotto-cartelle personali della cartella ″Preferiti″ si creano cliccando, da ″Preferiti″ , il pulsante destro del mouse e selezionando rispettivamente i comandi: ″Nuovo″ e ″Cartella″.

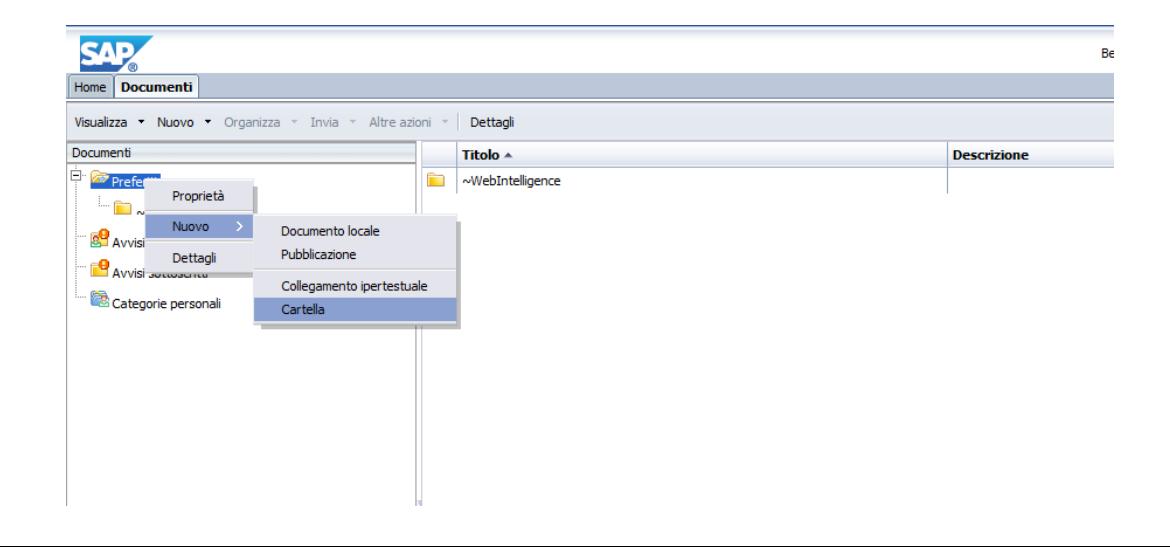

#### **Invio documenti**

### Selezionare il report e cliccare su

### $\triangleq$  Invia  $\rightarrow$  Posta in arrivo B.I.

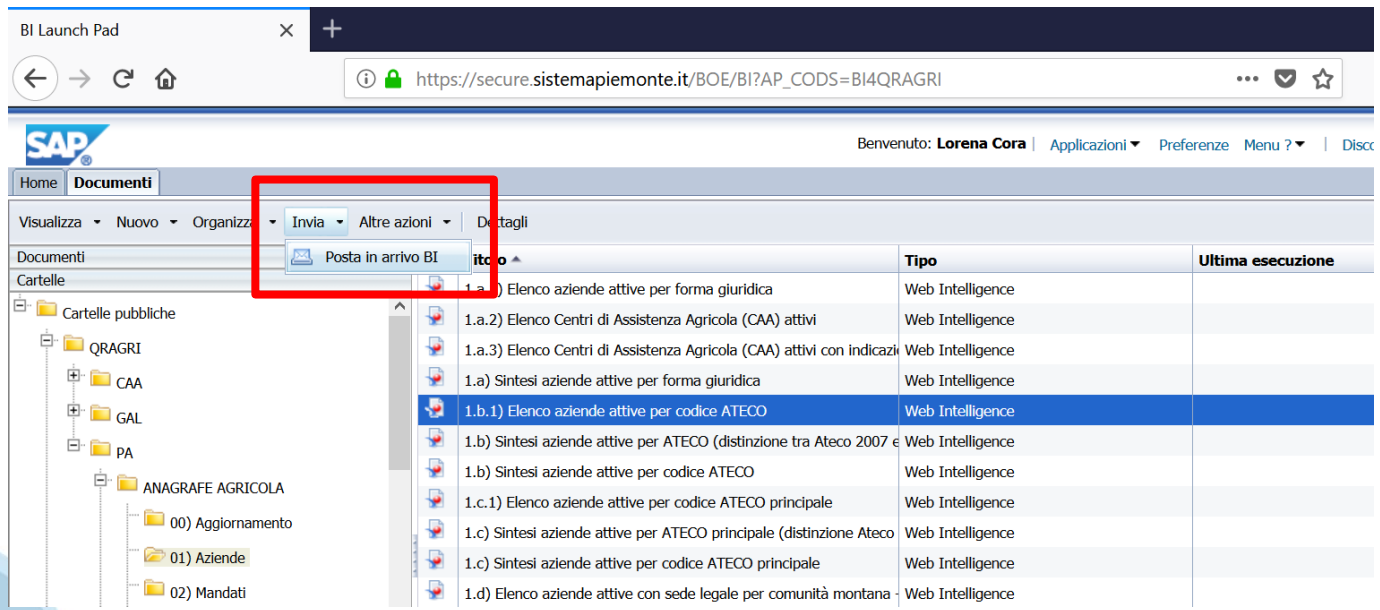

## **Invio documenti – Dettaglio**

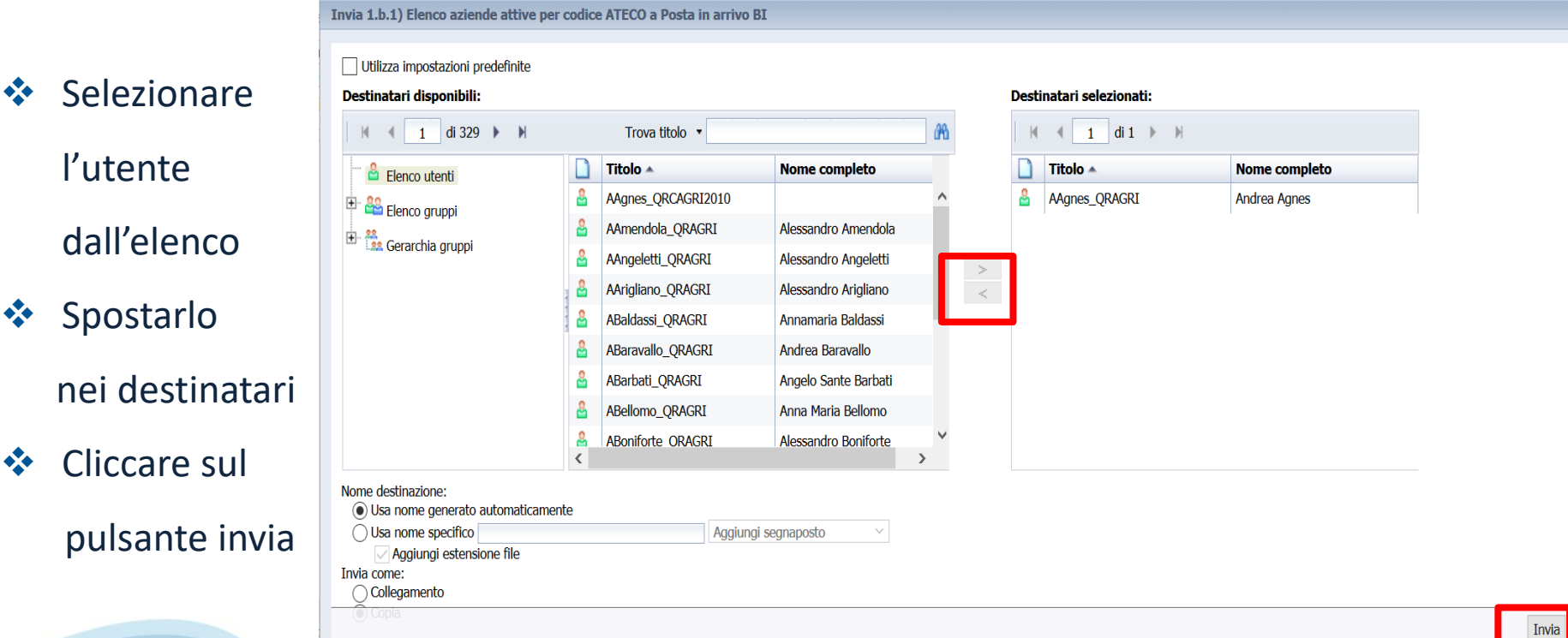

 $2.1$ 

Annulla

#### **Nuovo documento -1**

### ❖ Posizionarsi sulla Home Page e cliccare sul simbolo

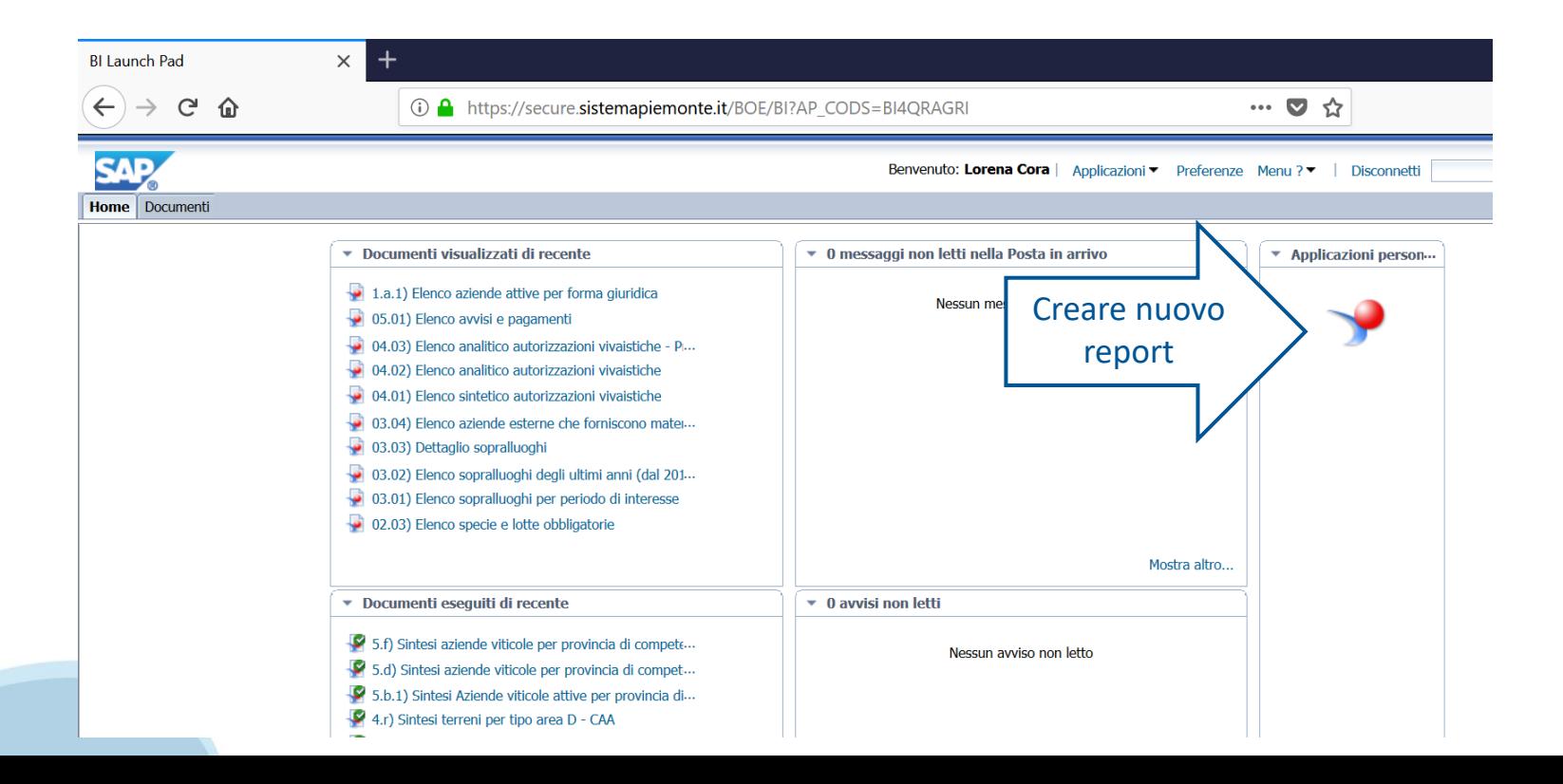

**Nuovo documento - 2**

# Oppure

# ❖ Selezionare dal menù in alto a destra ❖ Applicazioni → Web Intelligence

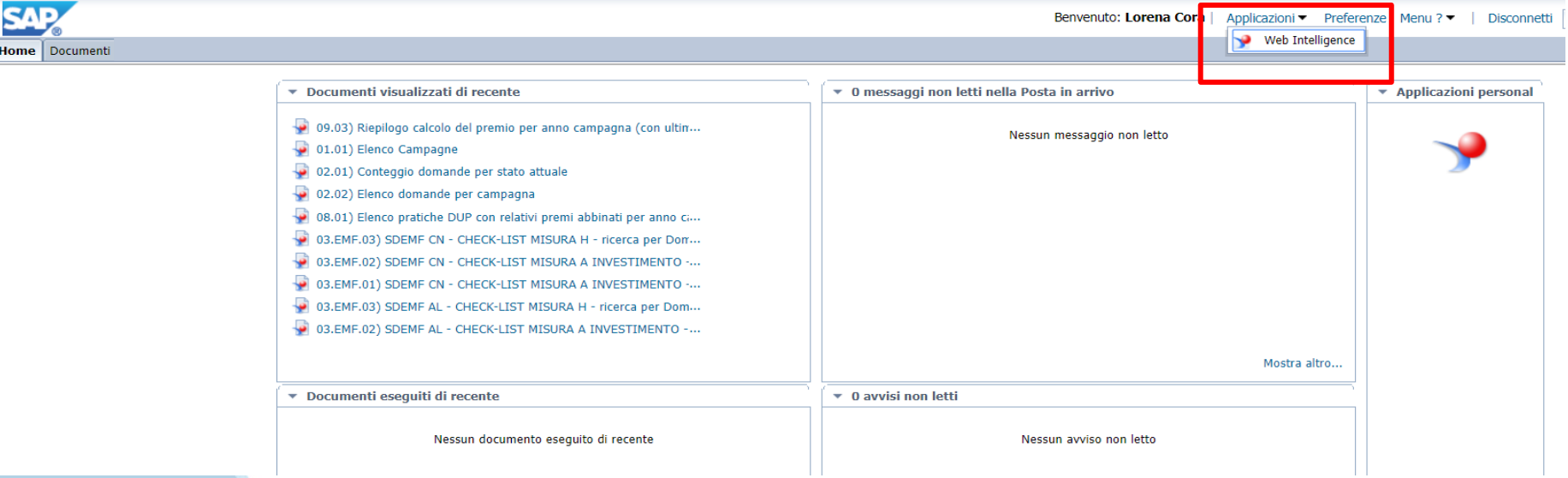

**Nuovo documento - 2**

❖ Cliccare sul pulsante Nuovo → Nuovo

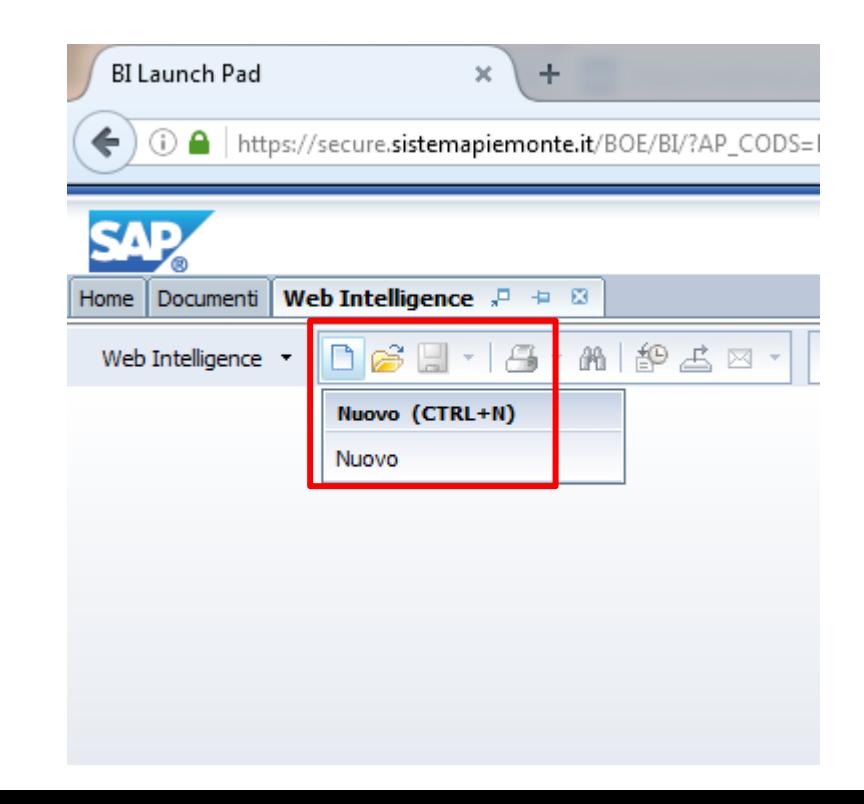

### **Nuovo documento – Scelta dell'Universo**

#### ❖ Scegliere l'universo dal quale estrarre i dati.

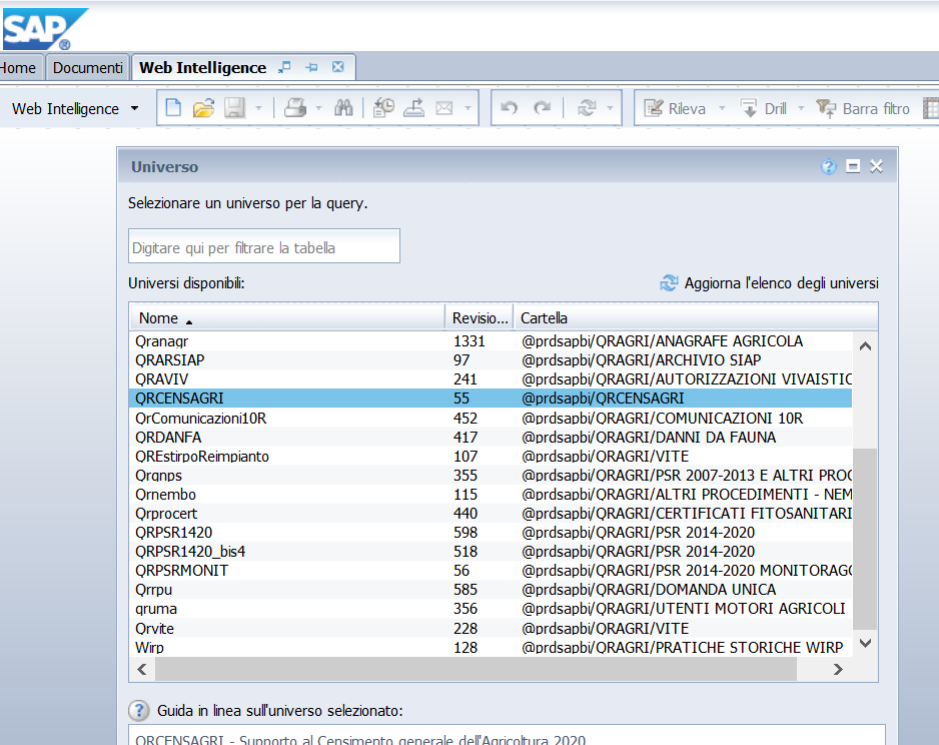

#### **Creazione query**

❖ Non viene più aperto l'Applet Java ma una videata in html

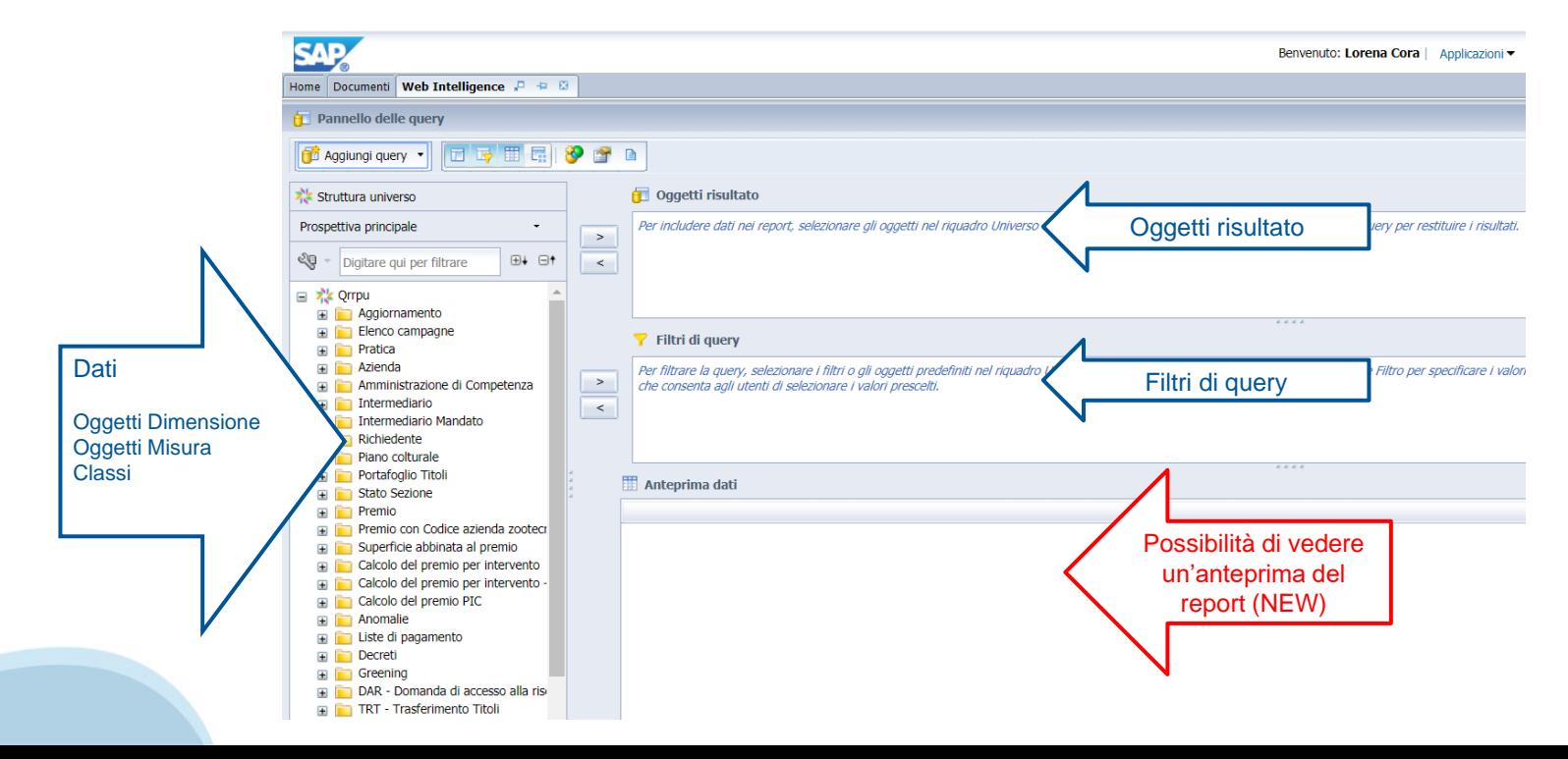

## **Pannello delle query - Filtri**

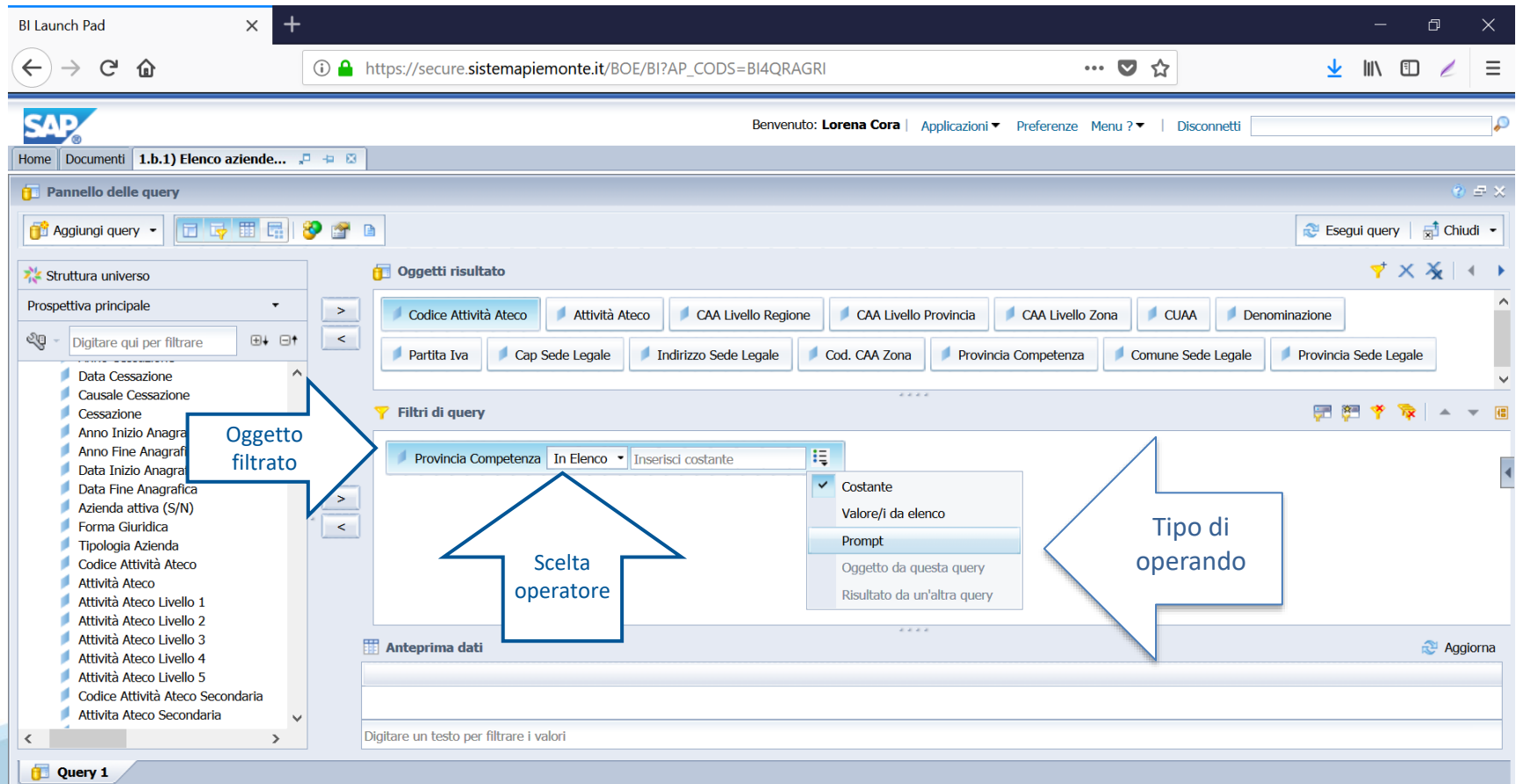

### **Filtri di query - Prompt**

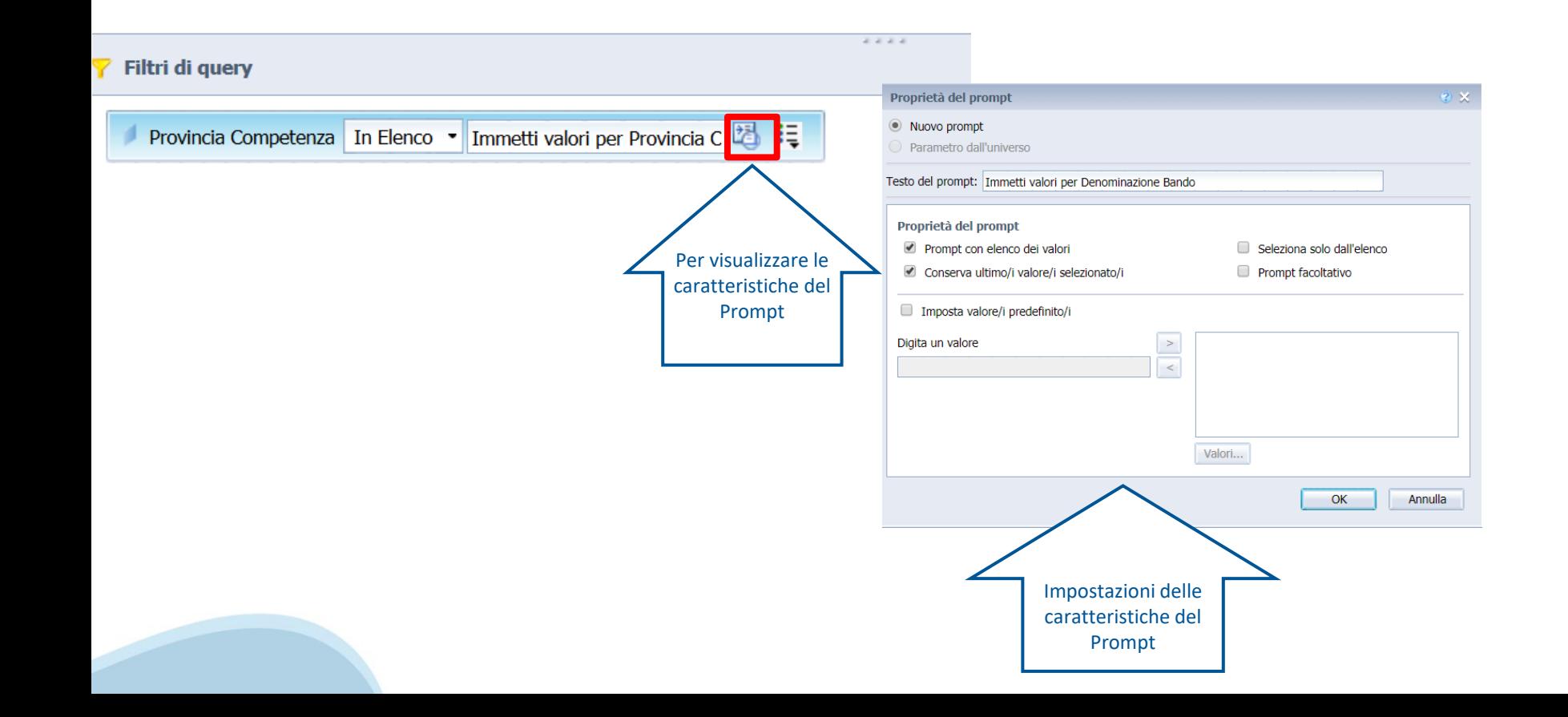

#### **Esecuzione query**

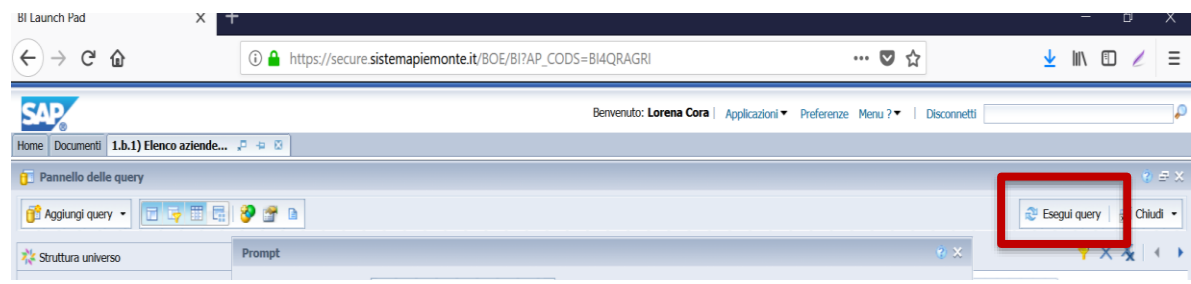

❖ Prima di eseguire la query, compaiono (dove presenti), i Prompt da impostare.

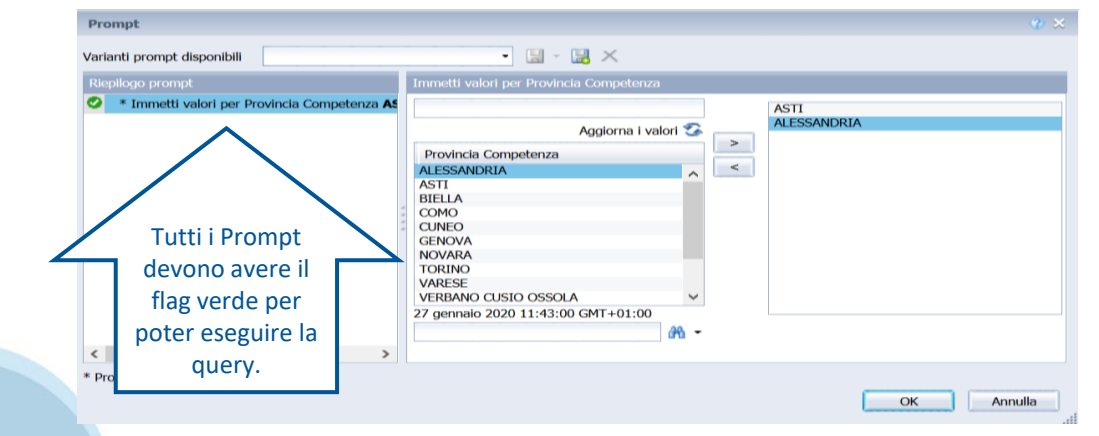

#### **Modifica query**

❖ Selezionare il report da modificare, salvarlo nei propri documenti preferiti usando il pulsante «Salva con nome» e salvare in «Cartella Preferiti»

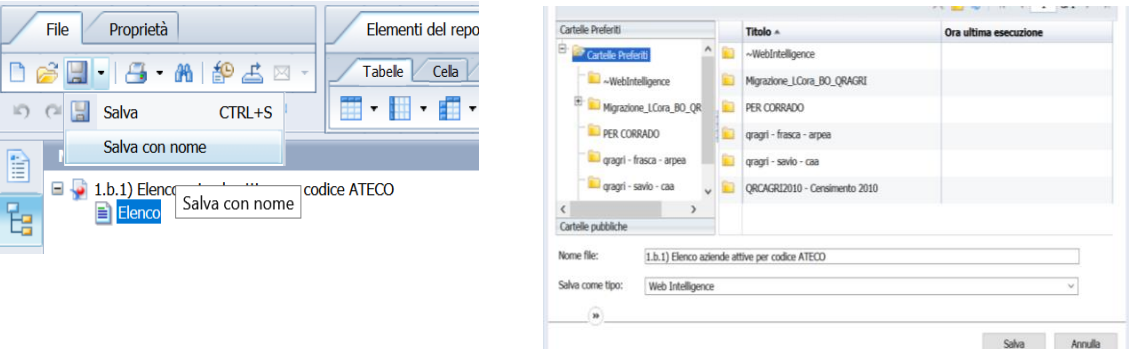

- ❖ Selezionare il report salvato e scegliere «Modifica» dall'elenco che compare cliccando con il tasto destro del mouse. In questo modo entro nella modalità Progettazione
- ❖ Cliccare sul pulsante «Modifica Fornitore di dati» per accedere alla videata di modifica della query. File Proprietà Elementi del report Formattazione

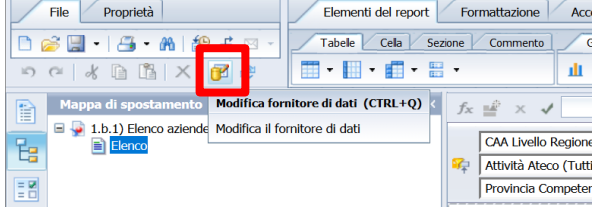

#### **Modifica query – aggiunta campo**

❖Selezionare il campo che si vuole aggiungere e trascinarlo negli Oggetti risultato o cliccare due volte. Selezionare quindi Esegui query

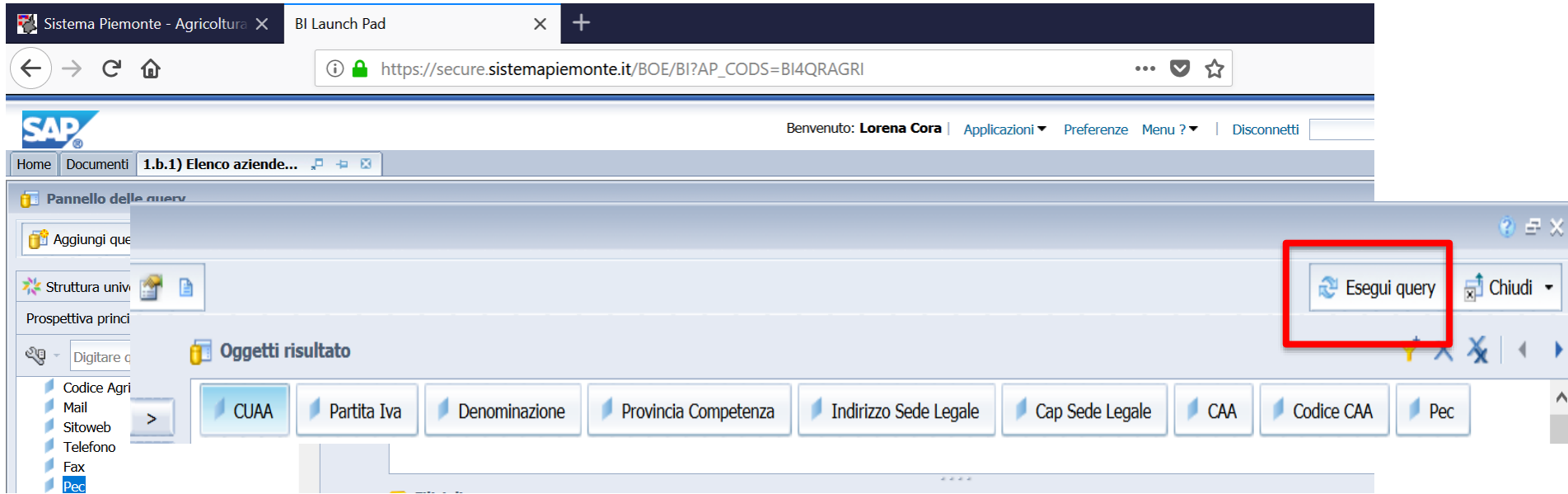

#### **Modifica query**

❖ Il risultato non riporta in automatico il nuovo oggetto aggiunto nella query ma risulta presente nell'elenco degli «Oggetti disponibili». Selezionare l'oggetto e trascinarlo nel report.

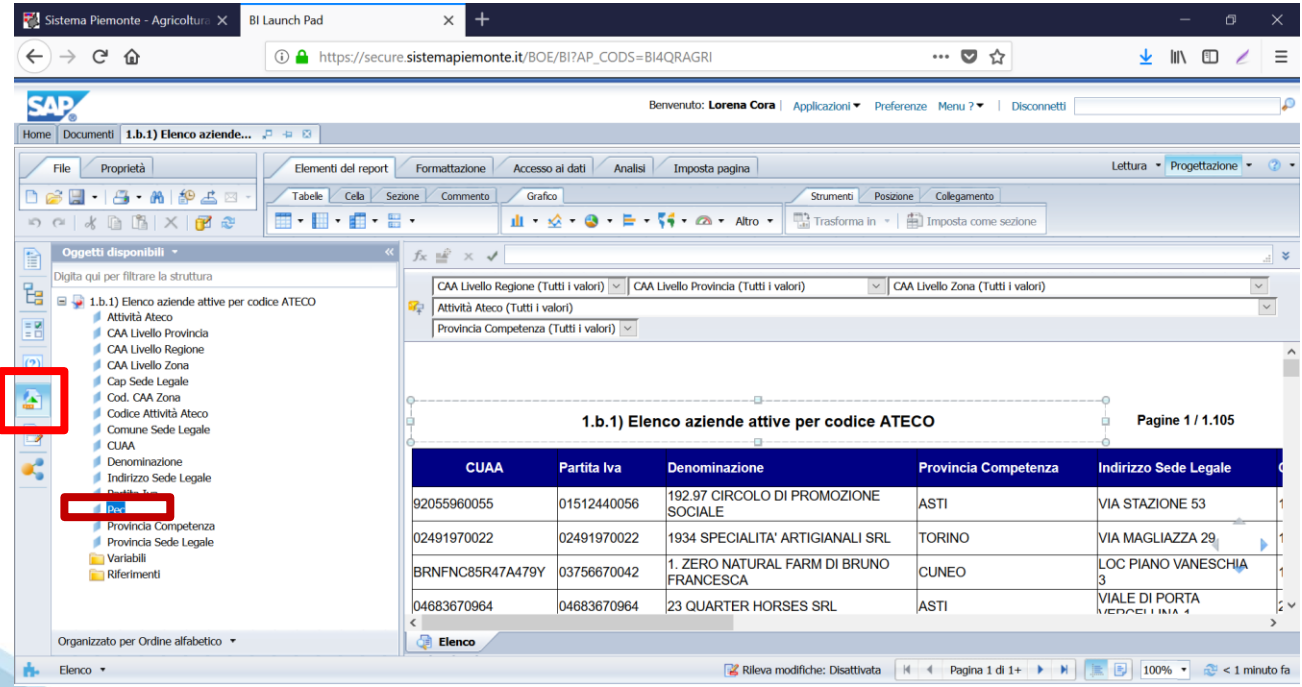

❖ Formattazione ci consente di formattare il report (carattere, grassetto, colori celle, ecc.)

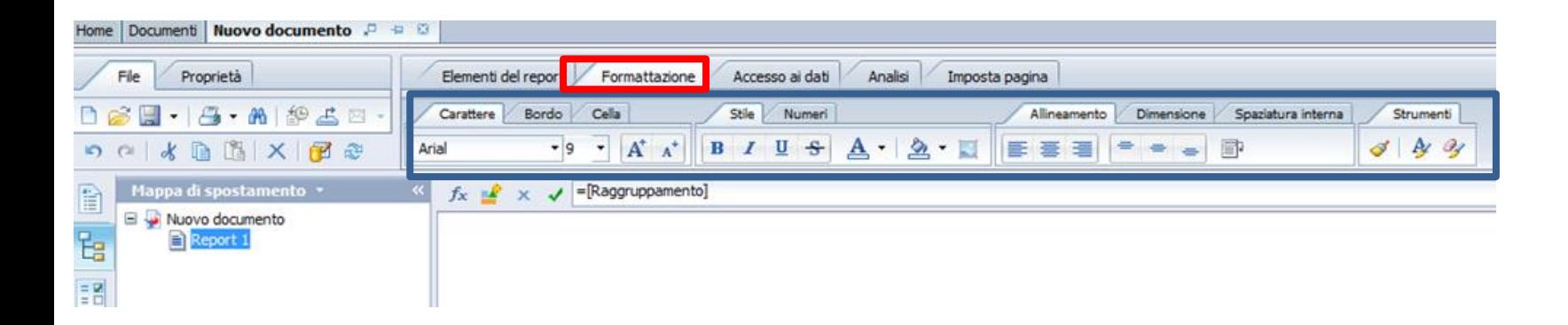

❖ Accesso ai dati ci consente di modificare la query, aggiornare la query, aggiungere una variabile, ecc.

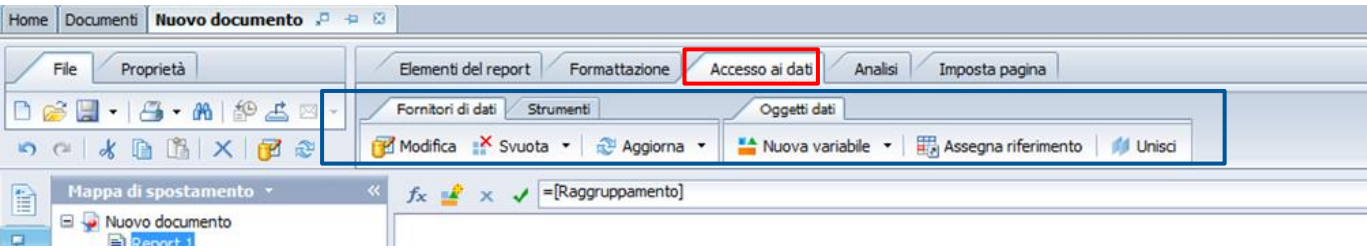

❖ Analisi ci consente di inserire interruzioni, ordinare i dati, inserire un drill, inserire una funzione (somma, conteggio, media)

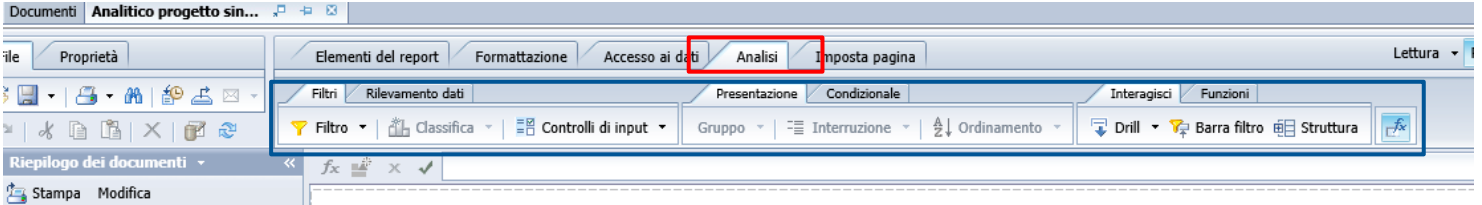

❖ Impostazione pagina ci consente di rinominare il report, impostare i margini, inserire intestazioni e piè di pagina, ecc.

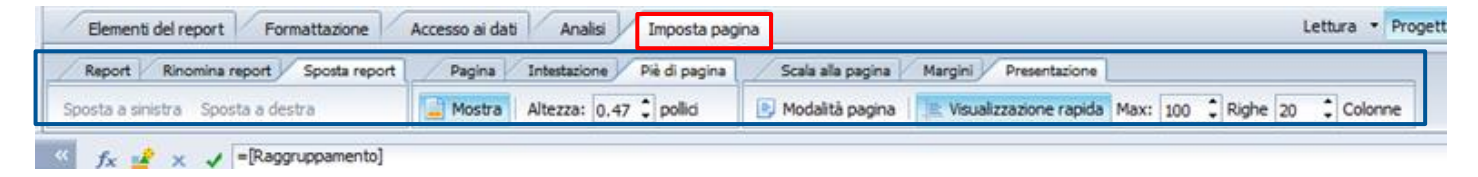

#### **Lettura/progettazione**

❖ Quando si apre un report di quelli salvati o pubblicati ci si trova in modalità lettura. In questa modalità la barra degli strumenti ha pochi oggetti. Per visualizzare la barra degli strumenti completa è necessario passare in modalità progettazione

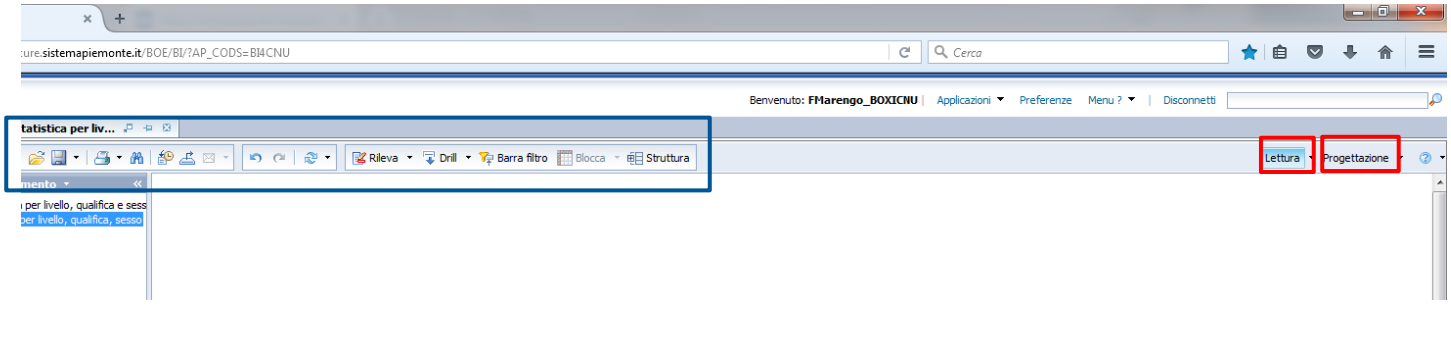

#### **Modalità Lettura**

❖ In modalità Lettura è possibile bloccare righe e colonne (funzionamento simile ad Excel). Cliccare sul report e poi su Blocca e impostare le preferenze

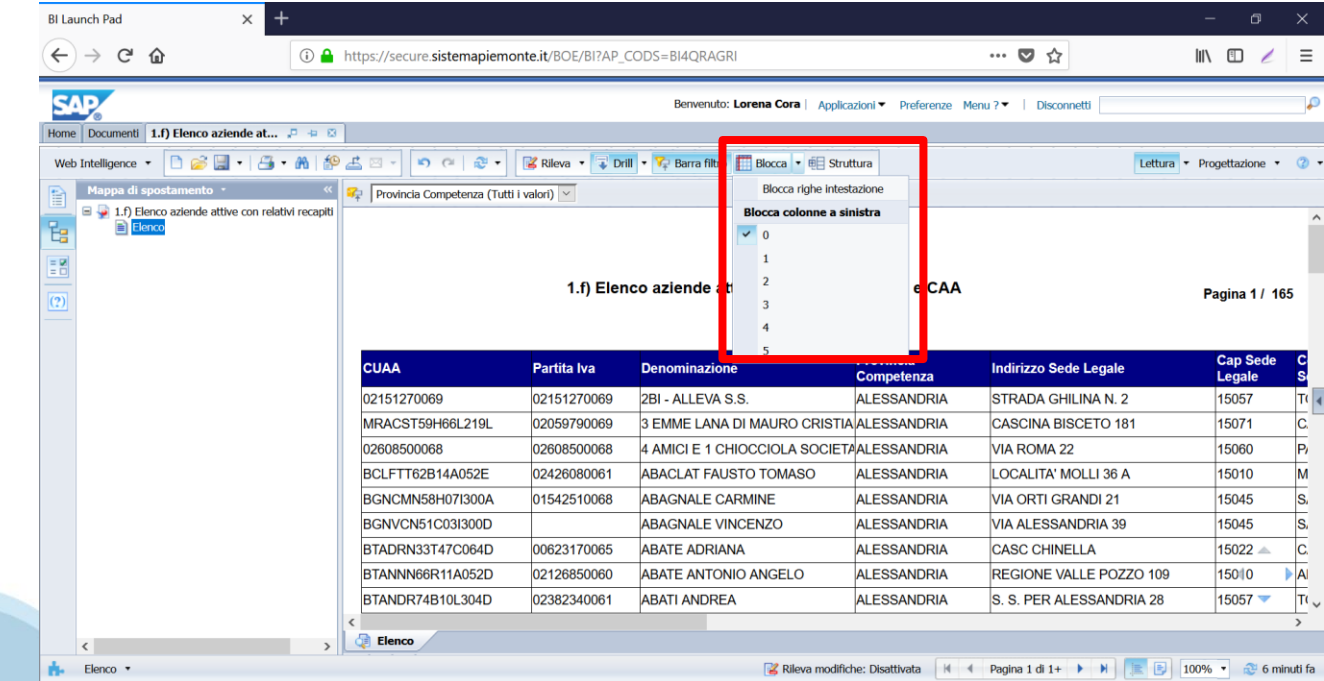

#### **Esportazione Report**

❖ Cliccare sul tasto esporta

❖ Scegliere il tipo di file da esportare

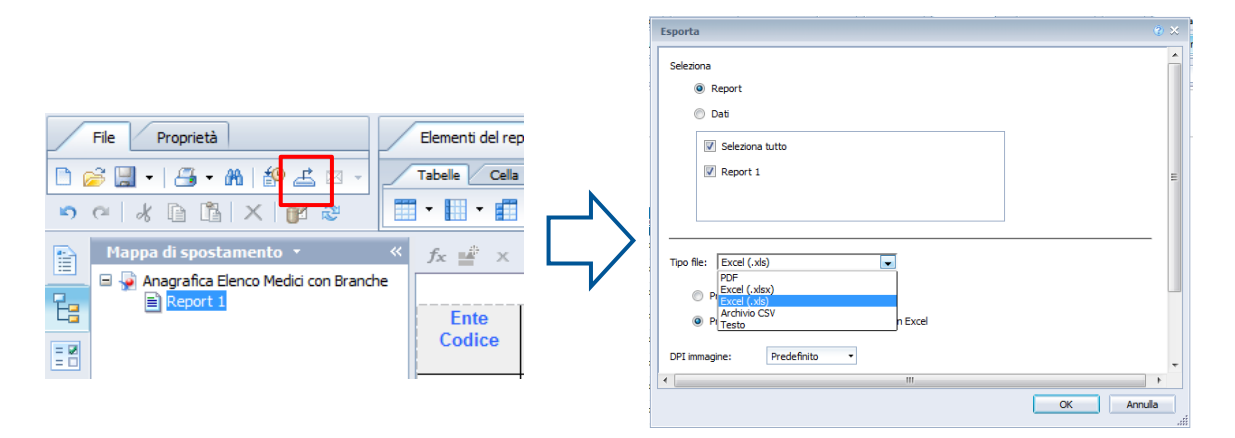

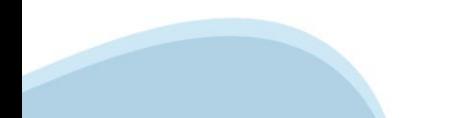

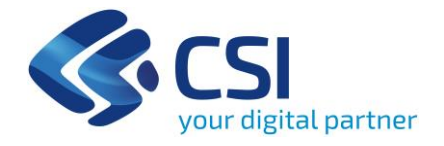

# **Grazie**

lorena.cora@csi.it

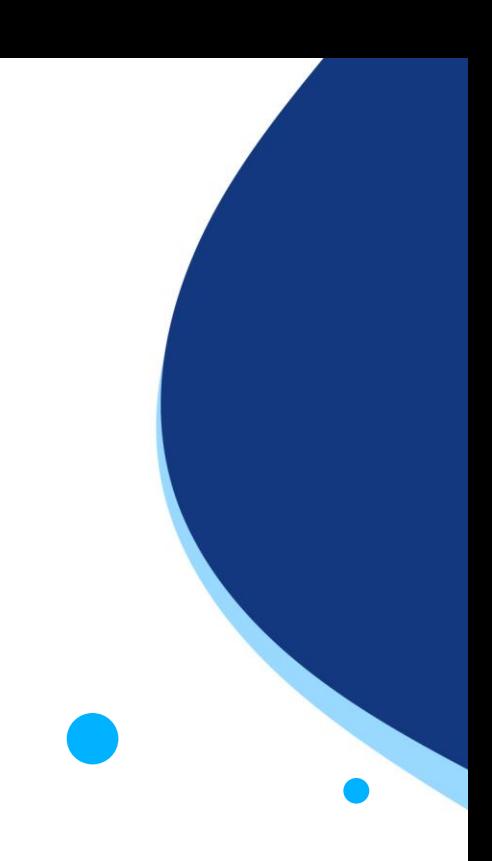

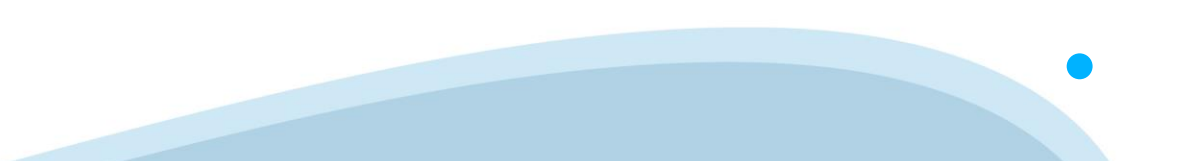